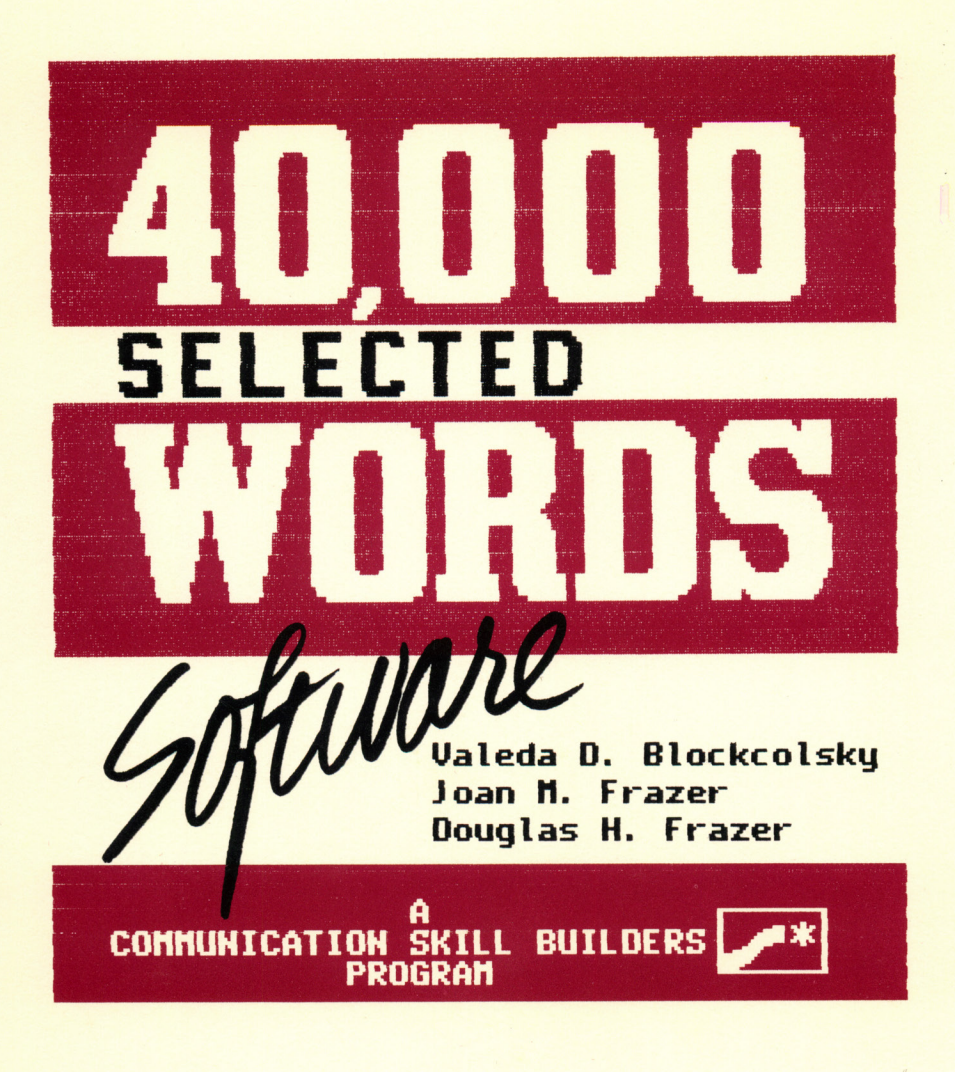

For Apple®!I Series Computer

# **40,000** SELECTED

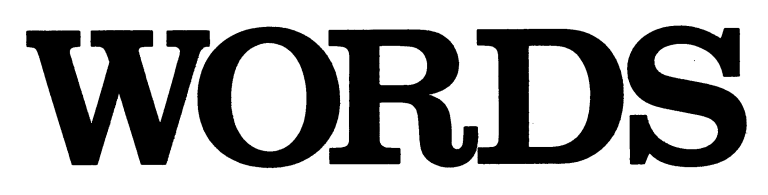

# Software

Valeda D. Blockcolsky Joan M. Frazer Douglas H. Frazer

For Apple® II Series Computer

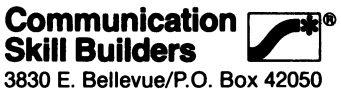

Tucson, Arizona 86733 (602) 323-7500

© 1989 by

## Communication Skill Builders, Inc.

3830 E. Bellevue/P.O. Box 42050 Tucson, Arizona 85733 (602) 323-7500

All rights reserved. No part of these materials may be reproduced or transmitted in any form or by any means, electronic or mechanical, including photocopying and recording, or by any information storage and retrieval system, without written permission from the Publisher.

ISBN 0-88450-324-0 Catalog No. 7608

1 0 9 8 7 6 5 4 3 2 1 Printed in the United States of America

 $\rightarrow$ 

# INTRODUCTION

40,000 Selected Words software is a data base program listing words found in the sourcebook 40,000 Selected Words published in 1987. It provides an easy method for retrieving lists of English words sorted by consonant sounds and can be used by communication disorder specialists, teachers of special education and limited English proficiency classes, regular classroom teachers, and students, parents, and professionals involved in improving communication skills. Phonetic symbols of the International Phonetic Alphabet (IPA) are shown between slashes / / on all lists, and menu screens of consonants and blends. The lists are comprehensive and varied enough to be used with children and adults.

The specific words found in this data base can be seen in printed form in the original publication (available in both hard and soft cover), on the computer screen from the data base, or in printed form from the disks. As with the sourcebook the words are stored alphabetically by consonant sounds, blends, positions within the word (initial, medial, final, recurring), and number of syllables.

40,000 Selected Words software also allows the user to retrieve a specific list of words through different methods of selecting the words. Options are provided to print out all of the words in a list, select individual words from the list, eliminate only certain words from the list, or have the computer randomly select a specific number of words. Thus, individualized word lists can be quickly printed out for a variety of uses and/or specific client needs.

The directions in this manual are written specifically to the 5¼" floppy disk which can be used with any of the Apple® II systems. Three of these larger disks are required to use the program and the user is prompted to switch disks as needed. Also included with this package is a 3<sup>1</sup>/<sub>2</sub>" disk used with the Apple® IIGS system with the smaller disk drive. Only one disk is required for this system; simply insert the smaller disk into the drive and follow the directions. The program will operate exactly the same as with the larger disks.

# COMPONENTS AND EQUIPMENT

40,000 Selected Words software consists of three 514" floppy disks and this set of instructions. The **Program Disk** contains the program for selecting the list of words to be printed from the two data disks. Since no backup copies of these disks are provided, duplicate copies of each of these disks should be made using the appropriate diskcopy program for your microcomputer system.

40,000 Selected Words software requires an Apple® II microcomputer (II, H+, lie, lie, IIGS) with 64K of memory and the appropriate disk drive. The operating system is ProDOS®. Either a serial or parallel printer can be used. The slot for the printer is optional (as per Apple® standards: any slot except 0) and is specified to the program the first (and only) time before printing during each use (boot) of the program as the slot number is not written to program disk.

The program will operate with either a one- or two-disk drive system. When running the program on a computer with only one disk drive. you will be prompted when a different disk is required.

On a computer with two disk drives, you will be prompted if the required data disk is not found. The program has been designed to load the program (transfer the program from the disk into computer's memory) to require the least amount of disk switching possible. To load the program, place the Program Disk in drive 1 and Data Disk 2 in drive 2 when starting the program. When the program prompts for Data Disk 1, remove the Program Disk and insert Data Disk 1 in drive 1.

Apple and ProDOS are registered trademarks of Apple Computer, Inc.

# QUICK GUIDE

Because the program is menu-driven, it is easy to obtain word lists quickly by simply loading the **Program Disk**, following the directions on the screen, and making selections from the menu options. The following graphic notes and SPECIAL FEATURES section provide a quick reference for screen options. For a detailed guide see the STEP-BY-STEP DIRECTIONS section of these intructions.

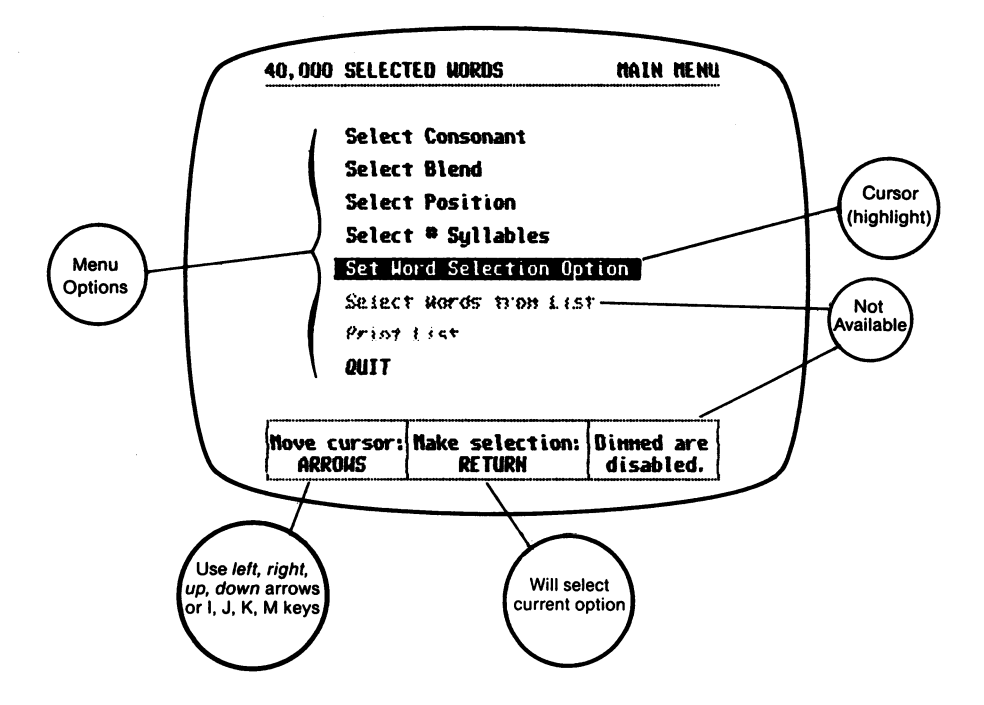

### MENU SCREEN

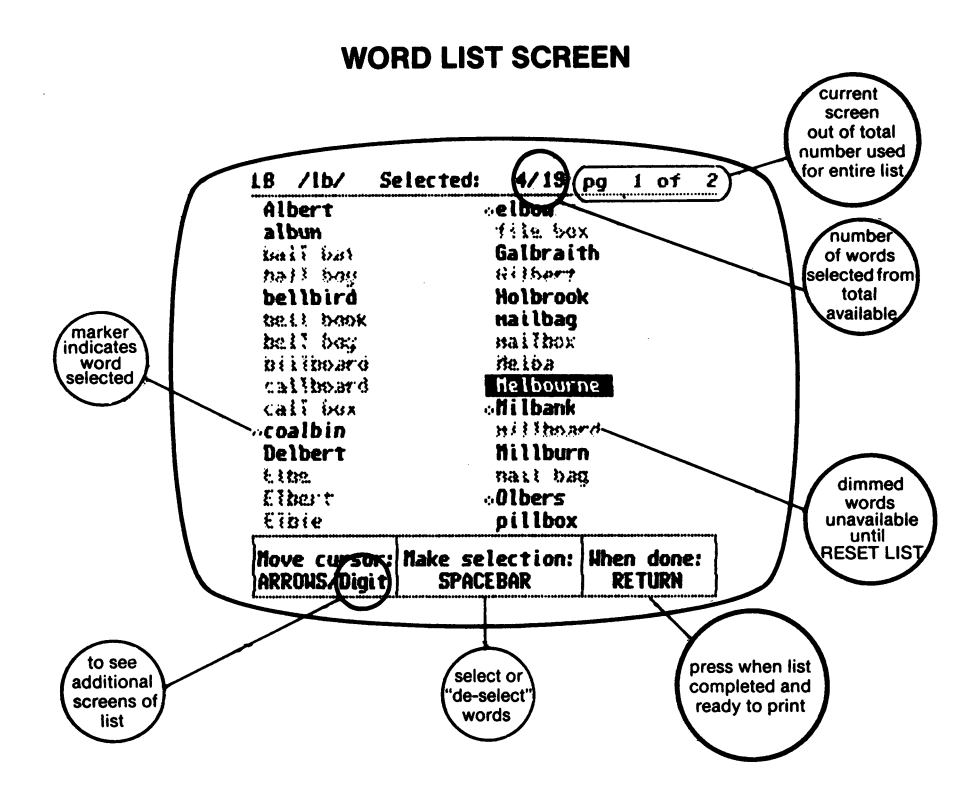

# OPTION SCREEN

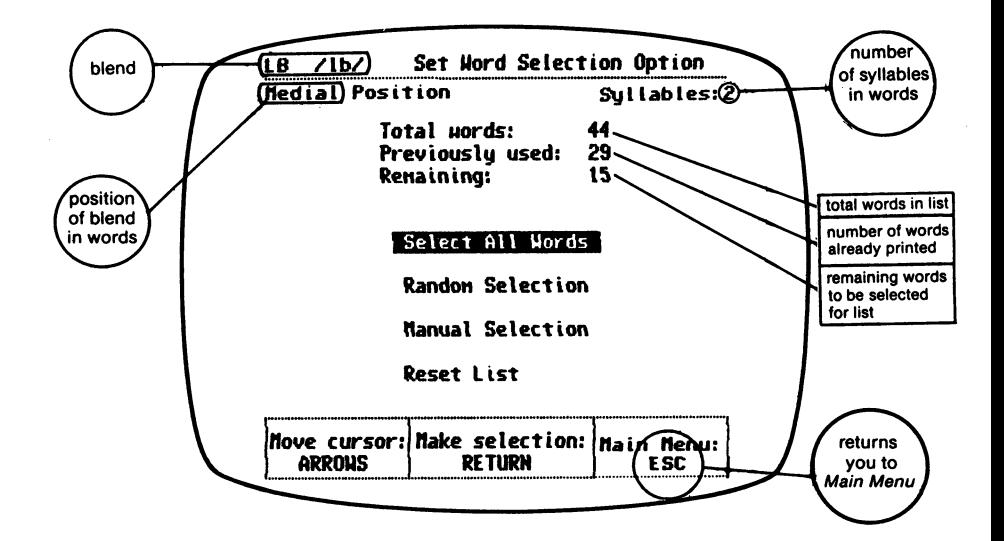

Making Selections from Menu. When each menu appears on the screen, one option is highlighted automatically. This cursor highlight shows the current selection (which will be chosen when RETURN is pressed) and is changed using the arrow keys. On the menu screens, the *left* and *right* arrow keys move the cursor (highlight) up and down the same as the up and down arrow keys. (To accommodate users of the Apple II or  $II^{+}$ , the I, J, K, M, keys also function as arrow keys.)

Pages. When actual lists are shown, only 30 words can be displayed on a single screen. There are several lists in 40,000 Selected Words that contain more than 30 words. For these lists, the screens have a page number mesage at the upper right corner (pg 1 of 5). This indicates that you are viewing page 1 (the first screen) of a total of five pages (screens) containing a single list. To see the additional screens in this list, you must type the digit of the additional pages.

Typing digits from 1 to 9 will show you a total of 270 items in the list (9 pages x 30 words per page) or the nine screens of a list. For longer lists, type "0" to see the tenth screen, press the SHIFT key and a digit to see screens 11 through 16 (the longest list is the consonant K with 457 words or 16 pages). The message in the upper right corner of the list screen always indicates the number of screens for the list and which is currently being displayed—the "pg. 9 of 16" message. For screens with 30 or fewer choices, the messsage will read "pg. 1 of 1" and typing the digit keys will not effect the display.

Pressing ESC. On Main Menu, it will move the cursor to QUIT. On all other screens, it will return you to the Main Menu. If ESC is pressed before list is printed (but after all other selections have been made), the cursor will be on SELECT WORDS FROM LIST and manual selection will be required when the list is displayed.

Pressing RETURN. Will select the highlighted option at all screens except the manual selection/de-selection of individual words.

SPACEBAR. Used to select/de-select words on a list. The o marker shows a word has been selected.

Dimmed Words on Screen. On a menu screen the dimmed options are not available. On a word list screen, the dimmed words were selected in a previously printed list and are not available for a list until the word list is reset.

# STEP-BY-STEP DIRECTIONS

A series of consecutive menus (a list of options that appears on the screen) provides the word selections and program options for 40,000 Selected Words software. Since the choices must be made in sequence, some menu items are not always available; for some word lists, some options will not be available because of the nature of the list. For instance, the blend /dr/ in the initial position has no words with more than four syllables; thus on the Select #Syllables menu, options five and six are not available. Those menu items not available on a given screen are dimmed.

1. After copying all disks and storing one set of disks in a safe place, load the 40,000 Selected Words Software program by placing the Program Disk in the disk drive and turning on the computer or re-booting it. After displaying the title and copyright screens, the program will present the Main Menu screen.

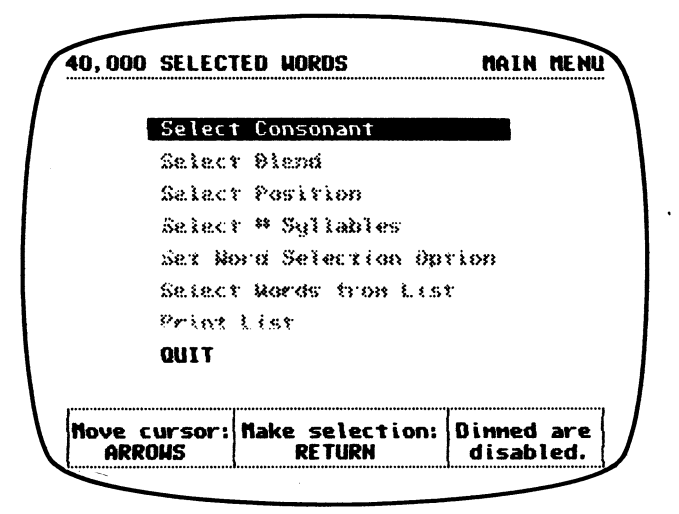

Since this is the initial use of the program and selection is done in sequence, only two options are available; all other options are "dimmed" as noted in the lower right corner of the screen. This "menu-driven" program wiH sequence you through these options as each selection is made. When you have gone through the sequence of selecting a word list, these options will be available when you return to the Main Menu.

Pressing the ESC (escape) key will highlight the QUIT option. Pressing the **ESC** key at any other menu will return you to the Main Menu.

To select a consonant, press RETURN.

The Select Consonant Sound screen provides all the consonant sounds available in the program. To select the consonant sound use the arrow keys to move the cursor (highlight) to the sound: left and right arrow keys move the selection across; up and down arrow keys move the selection up and down (I, J, K, M keys can also be used).

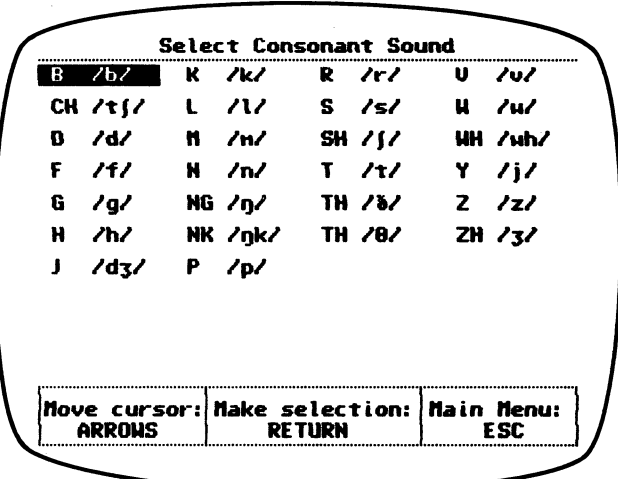

After selecting the consonant, press RETURN.

The Select Blend screen provides all the consonant blends available for the selected consonant—shown at the upper left corner of the screen. Select the blend by moving the cursor (highlight) with the arrow (I, J, K, M) keys. For some blends there are more choices than can be shown on a single screen. Additional screens have a page listing at the upper right corner of the screen. This shows that you are viewing one of several pages (screens) (pg 1 of 3). To see additional blends, type the "digit" of additional pages to view EACH of the choices. [See the SPECIAL FEATURES section for details.]

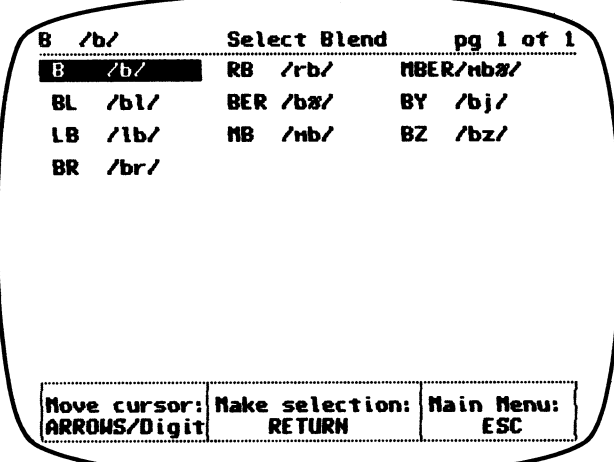

After selecting the blend, press RETURN.

The Select Position screen allows you to choose the position of the blend in the words—initial, medial, final, recurring. (Remember any "dimmed" choices are unavailable.) The only exception to this is the Y-blend which is selected by first, second, or third syllable. Select the position by moving the cursor (highlight) with arrow keys.

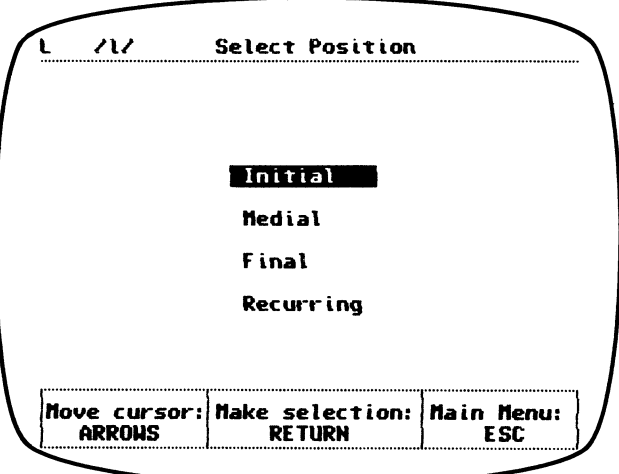

After selecting the blend press RETURN.

The Select # Syllables screen lists the blend and position on the upper left side of the screen and selects words by their number of syllables, 1-6 possibilities. Those unavailable will be dimmed on the menu. Select the number of syllables by moving the cursor (highlight) with arrow keys.

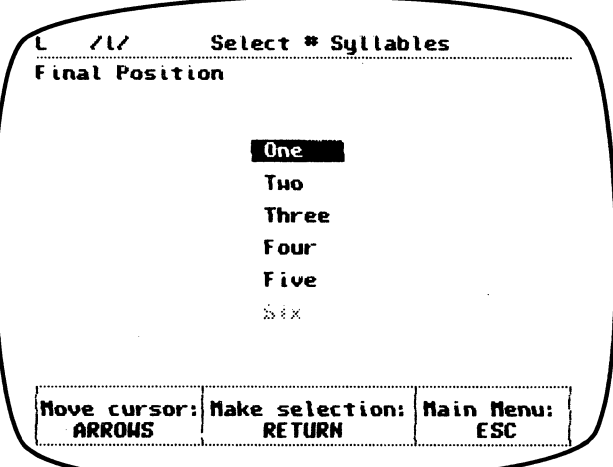

After selecting the number of syllables, press RETURN.

6. If the proper data disk is not in the computer, the program will tell you to insert the data disk containing your word list selection.

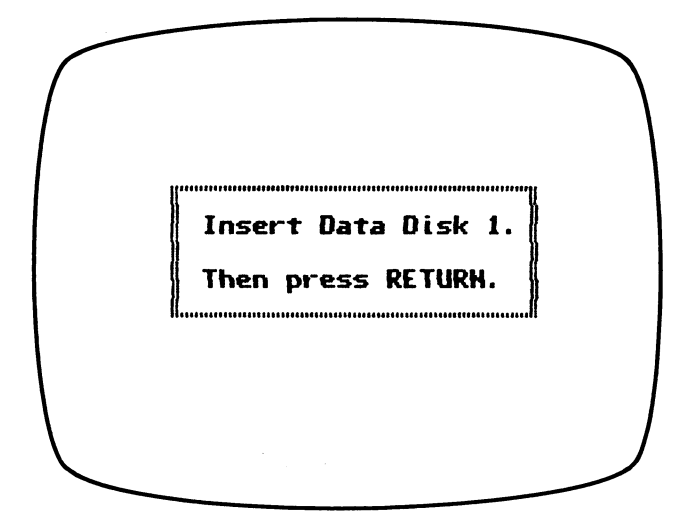

Insert appropriate data disk and press RETURN.

7. The entire word list based on your selections is now loaded into<br>memory. The next menu. Set Word Selection Option. allows you memory. The next menu, Set *word Selection Option*, allows you to determine how the specific word list will be generated. All of the options you have made are listed at the top of the screen: blend, position, and number of syllables. Below that is a count showing the total number of words in the list, the number of showing the total number of words in the list, the number of words that have been used in a list, and the number of words remaining (unused) in the list. The sample screen below indicates that 180 words are in the list, 0 words have been selected previously, and 180 words remain available for a list. Below these numbers are the options for creating a printed word list.

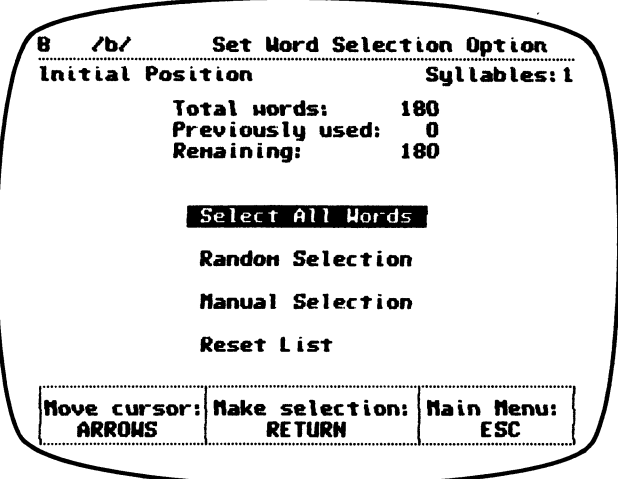

Select by moving the cursor and pressing **RETURN.** Each option allows a specific method for selecting the printed list:

Select All Words. This option will print alphabetically all of the words in the list with the selections you have made (blend, position, number of syllables).

These words will appear on the screen with the cursor (highlight) on the first word in the list. The top line of the screen will show the blend, number of words to be printed (180/180 indicates all words), and the number of pages (screens) used to display this list. [Remember, if the list has more than 30 words in it, press the digits to see additional screens!] Words that have been selected digits to see additional screens!] Words that have been selected will have a small o to the left of each word—in the case of the SELECT ALL WORDS option, all words will initially have this marker.

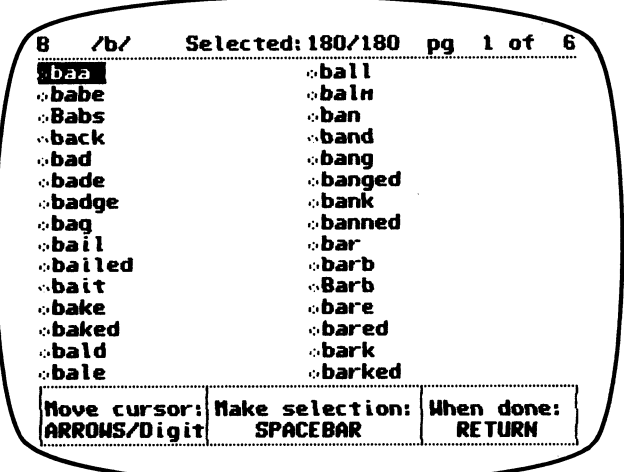

YOU CAN REMOVE ANY OF THE WORDS FROM THIS LIST! There may be some words from the entire list that you do not want printed. To "de-select" a word, move the cursor (highlight) to that word and press the SPACEBAR. The o will disappear from the front of the word and that word will not be printed out.

**Random Selection.** Selecting this option will direct the computer to randomly select a specific number of words from the list. The program will ask you how many words you want selected.

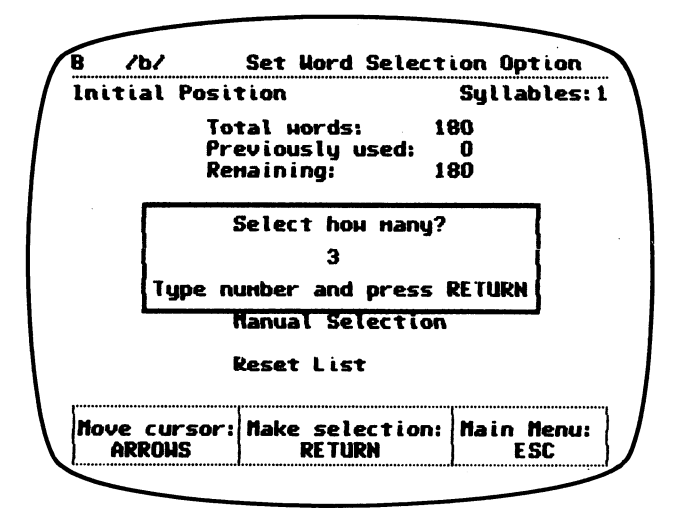

Type the number of words you want printed, not exceeding the number of words remaining in the list (noted on the screen). A typing error can be corrected by pressing DELETE, CONTROL-D or the left arrow key. Once the words are randomly selected the list will be displayed; selected words will have the o marker. You can then modify the list by using the SPACEBAR to select additional words and/or eliminate any of those selected. REMEMBER, the words selected may be spread out across several screens.

This method is especially efficient for printing out several smaller, unique word lists from one larger selection. No word will appear a second time in a list until all words are used or the word list is reset.

**Manual Selection.** This option allows you to select each word individually from the entire list. Initially, all of the words in that list will be displayed on the screen or on multiple screens if there are more than 30 words.

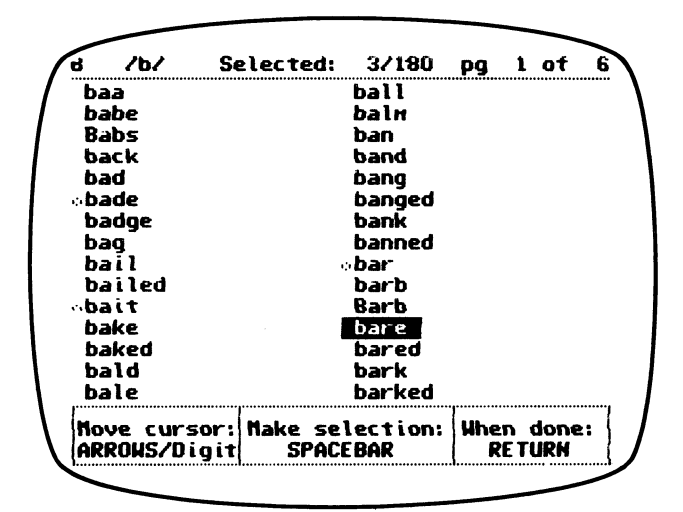

Words are selected by moving the cursor (highlight) to a word and pressing the SPACEBAR. The o marker will appear to the left of the selected word. If you want to remove a selected word from the list, simply move the cursor to that word again and press the SPACEBAR; it will be "de-selected" and the marker disappears.

Regardless of how the words are selected for the printed list, the program will automatically note those selected and tally the numbers for that total list. In the screen below, note that the number is shown in the "Previously used" listing and the "Remaining" number has changed.

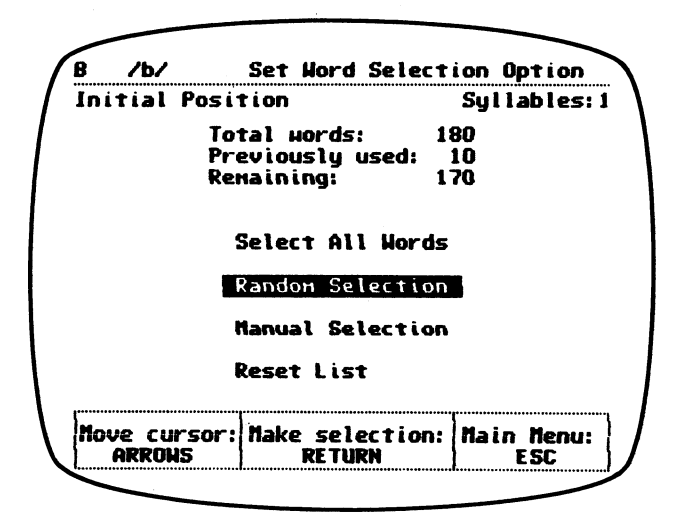

**Reset List.** Selecting this option at anytime will mark all the words in the list as being available again for selection.

After selecting the word list you want printed, press RETURN.

8. The first time you print a list of words, the program will ask you for the slot number of the printer (this will occur only once in each start or restart of the program).

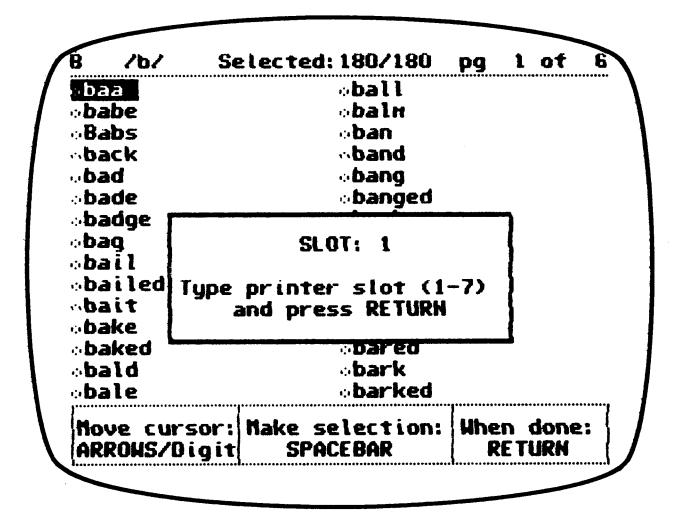

Type the number of the printer slot (usually slot 1) and press RETURN. If you type an incorrect number, simply type the correct one before pressing RETURN and it will be entered. Once RETURN has been pressed, the only way to change the printer slot number is to re-boot the **Program Disk.** 

The program will advise you to turn on the printer and position the paper.

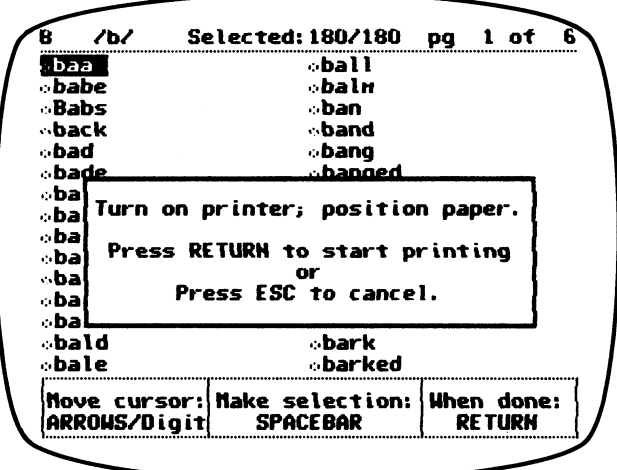

The printer slot question will not appear in subsequent printings unless the computer is re-booted or turned off.

Once the printer is ready, press RETURN.

9. The word list you have selected will be printed. The blend, position, and number of syllables will print at the top of the list. The words, consecutively numbered, will be listed in three columns.

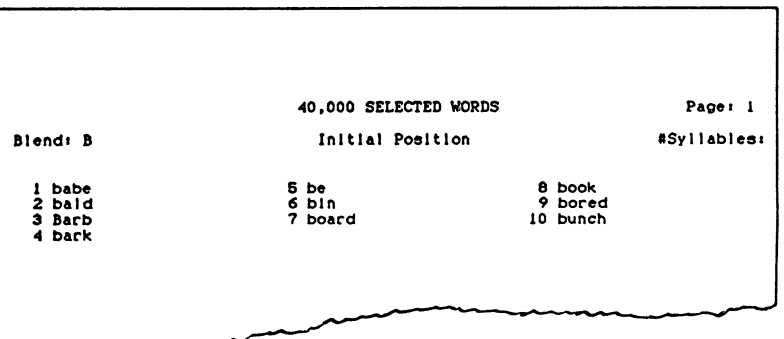

Once the words are printed, they are "disabled" (dimmed on the screen and not accessible by the cursor) and cannot be used in another list from the same selection until the RESET LIST option is selected. Thus, unique lists of words can be printed from specific selections, provided there are words remaining and you do not reset the list.

10. Once the list is printed, the program returns to the Main Menu, with the cursor (highlight) on the PRINT LIST option.

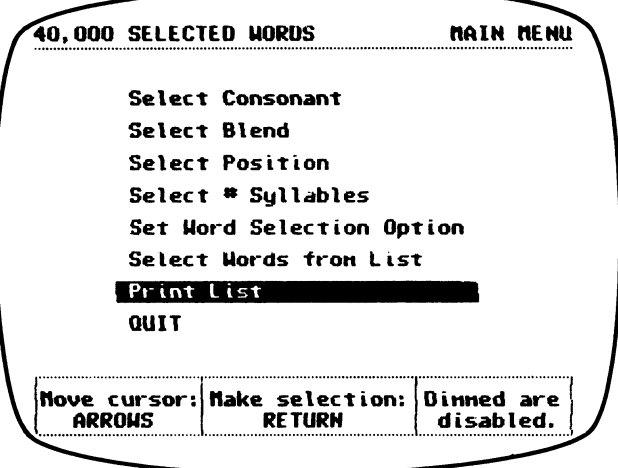

If you want more copies of the current list, press RETURN. To select and print any other list of words, choose the appropriate option from the Main Menu—all now active:

SELECT CONSONANT—to select a different consonant and start a new sequence for selecting a different word list

SELECT BLEND—to select a different blend for the current (same) consonant

SELECT POSITION—to select a different position for the current (same) blend

SELECT # SYLLABLES—to select a different number of syllables for the current (same) blend and position

SET WORD SELECTION OPTION—to select a different way to choose from those words remaining or to use the RESET LIST option and then use whole list

SELECT WORDS FROM LIST—to manually select new words from those remaining on current list

PRINT LIST—the cursor will automatically highlight this option; simply pressing **RETURN** at this option prints another list exactly as previously printed (this can continue for as many copies as you want printed)

QUIT—to leave the program and remove the 40,000 Selected Words software from the disk drives.

### IDIOMS IN AMERICA (1986) by Carol Esterreicher, Ed.S.

This software provides practice in detecting and using selected twoword idioms. Your students can learn the meaning of 20 idiomatic expressions with this interactive computer program. These lessons follow a consistent format and focus on the strategies students use to interpret idioms. Each lesson features the option to print out the sentences your students create. Plus, if you have an Echo Speech Synthesizer, your students can hear the computer "read" their sentences. Runs on Apple® II+/IIe/IIc/IIas, disk drive (5¼"). Optionscompatible speech synthesizer; any compatible printer.

### Catalog No. 7288-Y \$39.95

**PACER/TALLY** (1988)<br>by David Beukelman, Ph.D., Kathryn Yorkston, Ph.D., and Robert Tice Here are two software programs in one—ready to turn your Apple® computer into an effective tool for modifying and recording speech behavior. The Pacer program helps you accurately control your client's speaking rate. The Tally program provides you with the tools to tally and report frequency and rate information, such as speaking rate, stuttering rate and fluency, coughing or throat-clearing episodes, and more.

Catalog No. 7535-Y \$69

### CUE-WRITE: Word Processing with Spelling Assistance and Practice (1988)

by David R. Beukelman, Ph.D., Kathryn Garrrett, M.S.,

Here's a minimal word processing program for your Apple® computer that offers spelling assistance and cues vocabulary. Your clients will increase their literacy skills by learning and practicing words they cannot spell spontaneously. This field-tested program features a manual that includes complete operating instructions, applications, references, plus descriptions of options including how to input vocabulary lists for your individual clients.<br>Catalog No. 7539-Y \$49

SPIDE ATTACK (1986)<br>
Language Activity Booklet by Jack Kriendler (1987)<br>
Language Activity Booklet by Jack Kriendler (1987)

This electronic quiz game asks questions about English and math at varying skill levels—plus, you can create your own quizzes on any subject. The Language Activity Booklet references lists of stimuli in areas such as association, reasoning, and spelling. Suggestions for data collection also are included. Runs on Apple® II+/Ile/Ilc/Ilgs, disk<br>drive (5¼"). Catalog No. 7404-Y \$39.95 Catalog No. 7404-Y

### Communication Skill Builders 3830 E. Bellevue/P.O. Box 42050 Tucson, Arizona 85733

(602) 323-7500

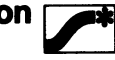

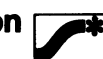

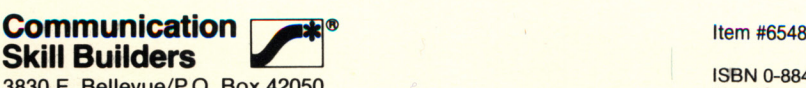

3830 E. Bellevue/P.O. Box 42050<br>
Tucson, Arizona 85733<br>
Printed in the U.S.A (602) 323-7500

Printed in the U.S.A.